# Začínáme

# Začíname

Důležité: Kabel USB byste měli připojit až v kroku 16, jinak se může stát, že software nebude nainstalován správně.

Dôležité: Až do kroku 16 nepripájajte kábel USB, pretože softvér by sa nemusel nainštalovať správne.

Postupujte podle kroků v uvedeném pořadí. Setkáte-li se v průběhu instalace s potížemi, přejděte k části **Odstraňování problémů** v poslední sekci.

Riad'te sa krokmi v danom poradí. Ak máte problémy počas inštalácie, pozrite si Riešenie problémov v poslednej časti.

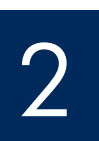

1

## Odstraňte karton a pásku

## Odstráte baliaci materiál a pásku

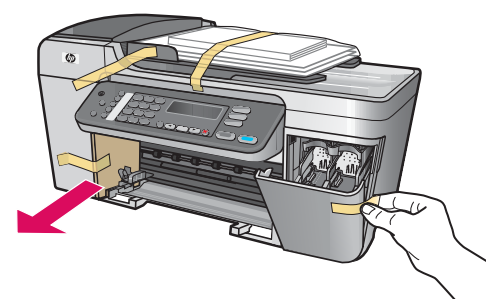

Zkontrolujte, zda jste z vnitřku zařízení odebrali veškeré pásky a karton.

Skontrolujte, či ste odstránili všetky pásky a baliaci materiál z vnútra zariadenia.

3

## Vyhledejte součásti

# Nájdite príslušenstvo

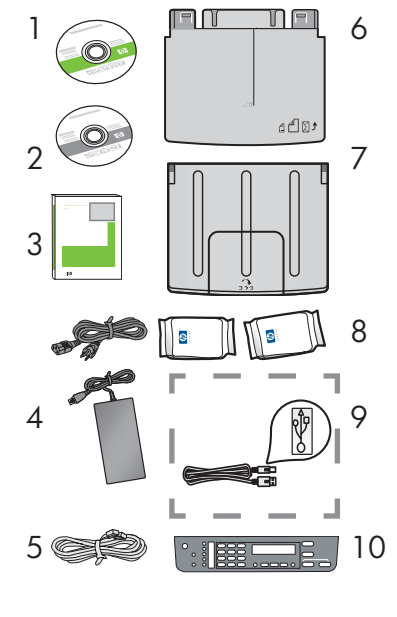

- 1 Disk CD pro systém Windows
- 2 Disk CD pro systém Macintosh
- 3 Uživatelská příručka na disku CD
- 4 Napájecí kabel a adaptér
- 5 Telefonní kabel
- 6 Dolní zásobník papíru
- 7 Horní (výstupní) zásobník
- 8 Tiskové kazety
- 9 Kabel USB \*
- 10 Překryvný segment ovládacího panelu (může být již nasazen)
	- \* Zakoupený samostatně.
- Obsah balení se může lišit.
- CD pre systém Windows
- 2 CD pre systém Macintosh
- 3 Používateľská príručka na CD
- 4 Napájací kábel a adaptér
- 5 Telefónny kábel
- 6 Spodný zásobník papiera
- 7 Horný (výstupný) zásobník
- 8 Tlačové kazety
- 9 Kábel USB \*
- 10 Celný kryt ovládacieho panela (môže byť už pripevnený)
	- \* Zakúpený samostatne.
	- Obsah vášho balenia sa môže líšiť.

Průvodce nastavením zařízení HP Officejet 5600 All-in-One series Inštalačná príručka zariadenia HP Officejet 5600 All-in-One series

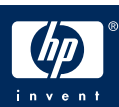

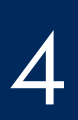

### Pripevnite čelný kryt ovládacieho panela (ak už nie je pripevnený)

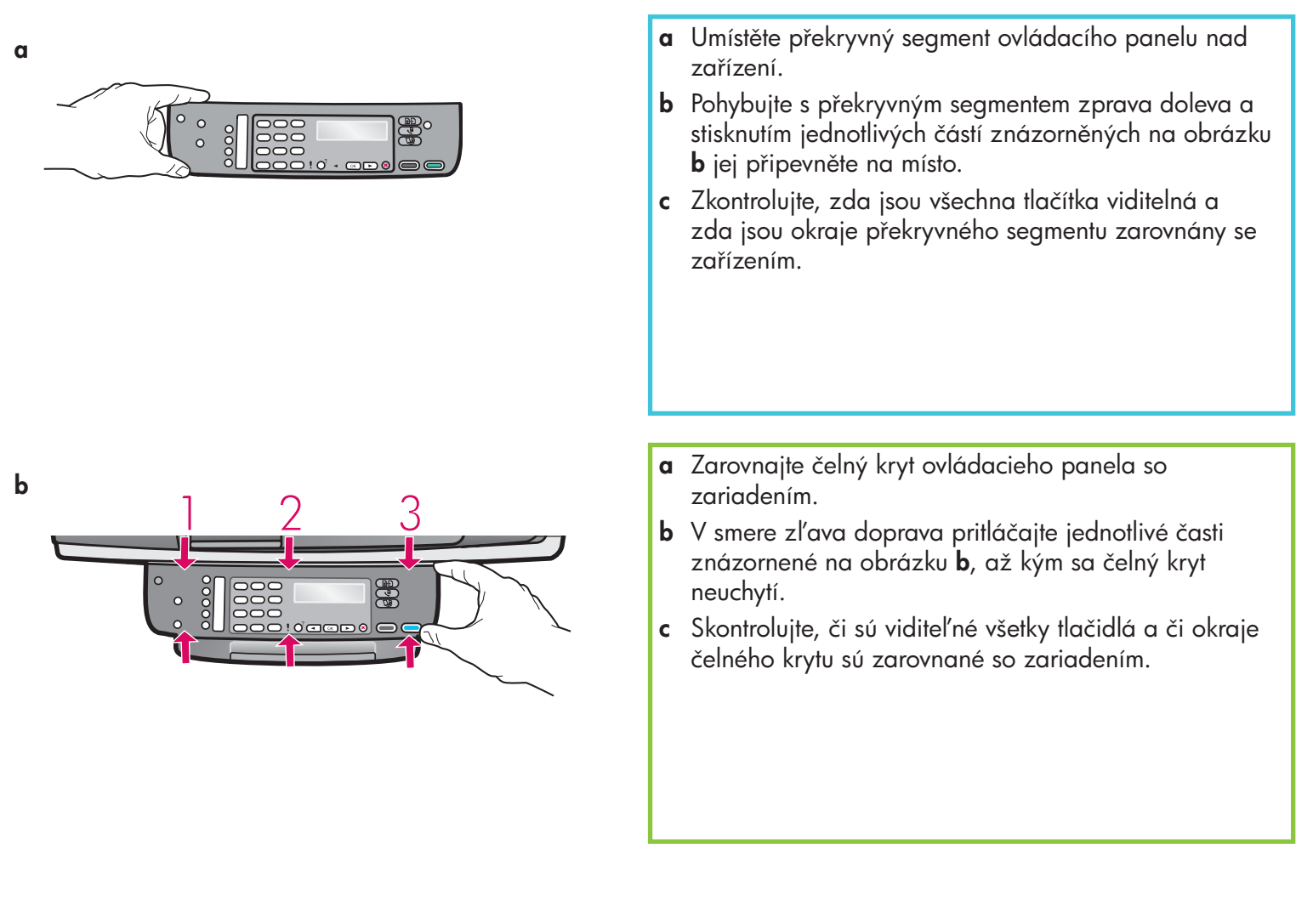

Zařízení HP All-in-One bude fungovat pouze v případě, že je překryvný segment ovládacího panelu pevně nasazen.

Čelný kryt ovládacieho panela musí byť pripevnený, aby zariadenie HP All-in-One mohlo fungovať!

## Pripojte zásobníky a vložte papier

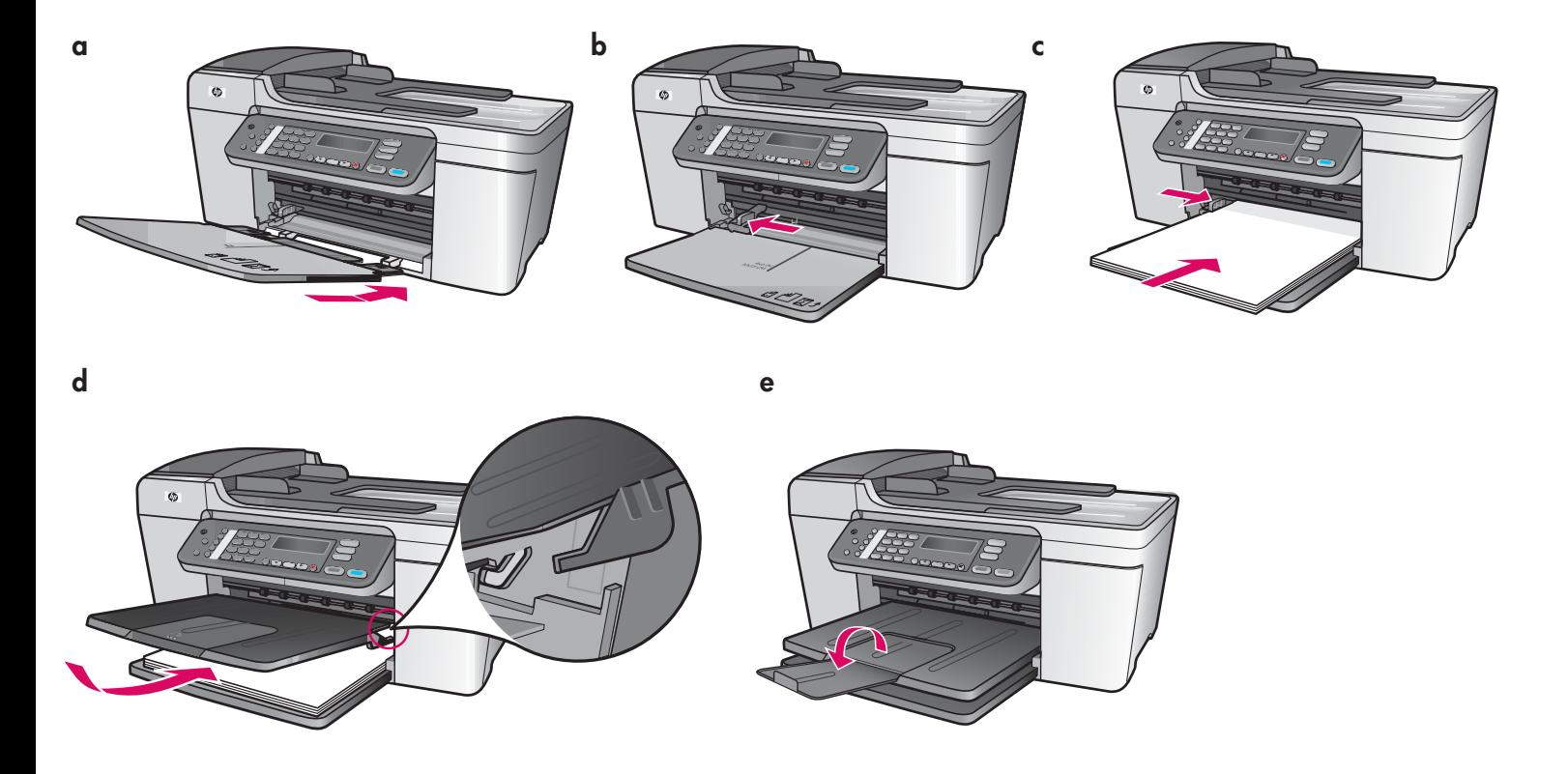

- a Vložte úchyty dolního zásobníku do zařízení a pak zásobník sklopte do vodorovné polohy.
- **b** Přesuňte zarážky papíru na levou stranu.
- c Vložte běžný bílý papír.
- d Připevněte horní (výstupní) zásobník. Ověřte, zda jste horní hranu zásobníku upevnili do světle šedých západek, a pak jej posuňte směrem dolů.
- e Vyklopte nástavec zásobníku papíru.
- a Vložte úchytky spodného zásobníka do zariadenia a sklopte ho, až kým nebude vo vodorovnej polohe.
- **b** Posuňte vodidlo papiera doľava.
- c Vložte obyčajný biely papier.
- d Pripojte horný (výstupný) zásobník. Skontrolujte, či ste zachytili hornú hranu zásobníka do svetlosivých západiek a potom zásobník sklopte.
- e Vyklopte nástavec zásobníka papiera.

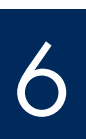

# Pripojte napájací kábel a adaptér

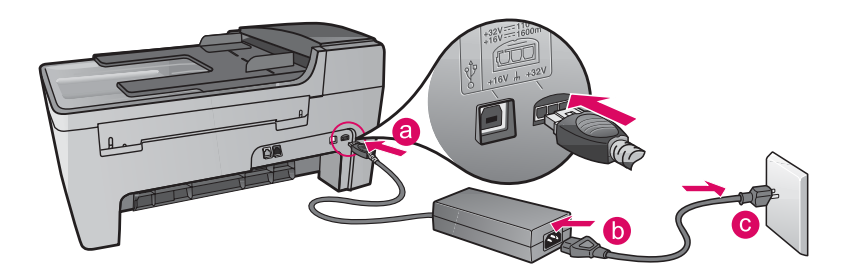

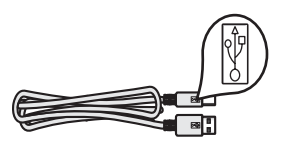

**Důležité**: Kabel USB byste měli připojit až v kroku 16, jinak se může stát, že software nebude nainstalován správně.

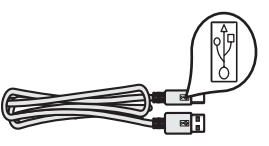

Dôležité: Až do kroku 16 nepripájajte kábel USB, pretože softvér by sa nemusel nainštalovať správne.

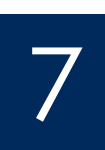

# Připojte přiložený telefonní kabel

# Pripojte dodaný telefónny kábel

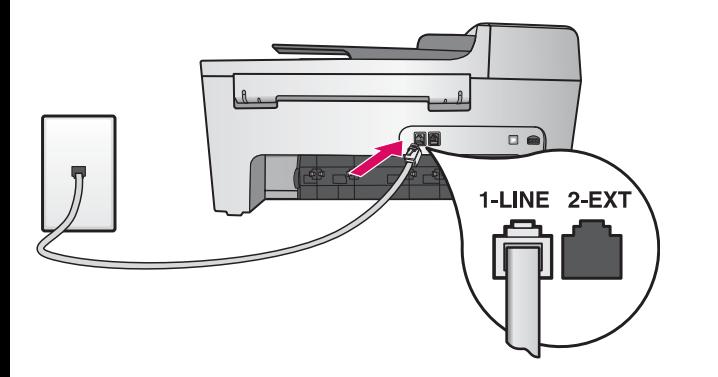

Jeden konec přiloženého telefonního kabelu připojte do telefonní portu na levé straně (1-LINE) a druhý konec do zdířky ve zdi.

Chcete-li připojit záznamník nebo použít vlastní telefonní kabel, naleznete potřebné informace v Uživatelské příručce.

Pripojte jeden koniec dodaného telefónneho kábla to telefónnej zásuvky na ľavej strane (1-LINE) a druhý koniec do zásuvky v stene.

Ak chcete použiť záznamník alebo vlastný telefónny kábel, pozrite si používateľskú príručku.

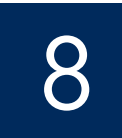

# Stlačte tlačidlo Zapnúť a začnite konfiguráciu

**Zapnout**  $/$ Zapnúť

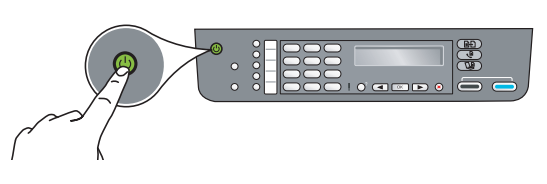

- a Po stisknutí tlačítka Zapnout začne zelená kontrolka blikat a pak se rozsvítí.
- **b** Počkejte, až se zobrazí výzva k určení jazyka. Pomocí šipek vyberte požadovaný jazyk, stiskněte tlačítko **OK** a volbu potvrďte. Pomocí šipek vyberte požadovanou zemi/oblast, stiskněte tlačítko OK a volbu potvrďte.
- a Po tom, čo stlačíte tlačidlo Zapnút', zelený indikátor bliká a potom svieti stále.
- b Najprv počkajte na jazykovú výzvu. Pri výbere jazyka použite šípky, stlačte tlačidlo OK a potom výber potvrďte. Pri výbere krajiny/regiónu použite šípky, stlačte tlačidlo OK a potom výber potvrďte.

## Otevřete přístupová dvířka

## Otvorte prístupový kryt

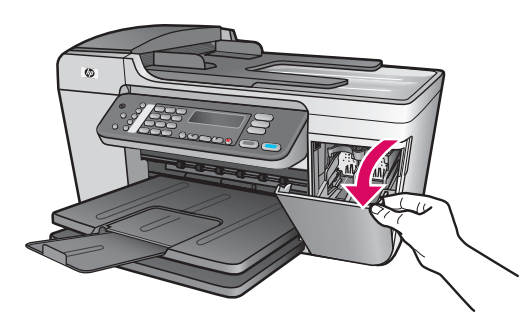

Sklopte přístupová dvířka. Držák se posune doprava. Dojde-li k uvíznutí držáku, přejděte k části **Odstraňování problémů** na poslední stránce.

Sklopte prístupový kryt. Tlačový vozík sa presunie na pravú stranu. Ak sa tlačový vozík zasekol, pozrite si časť **Riešenie problémov** na poslednej strane.

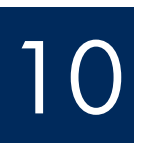

 $\sum_{i=1}^n$ 

9

Odstraňte pásku z obou tiskových kazet

Odstráte pásku z obidvoch kaziet

Zatažením za růžový konec odstraňte pásku z **obou** tiskových kazet.

Nedotýkejte se měděných kontaktů a kazety znovu nepřelepujte.

Potiahnite za ružový štítok, aby ste odstránili pásku z **obidvoch** tlačových kaziet.

Nedotýkajte sa medených kontaktov a ani na kazety znova neprilepujte pásku.

# Vložte trojfarebnú tlačovú kazetu

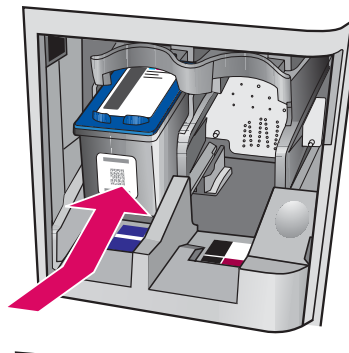

11

**a**

**b**

12

**a**

**b**

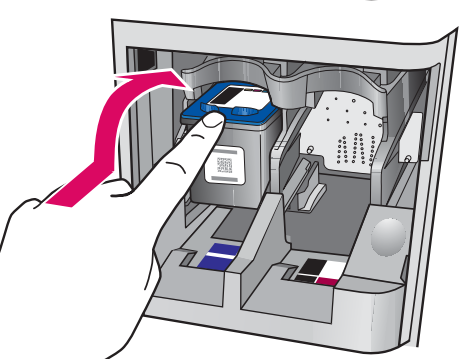

Chcete-li vložit tiskové kazety, musí být zařízení zapnuté.

- a Zasuňte tříbarevnou tiskovou kazetu do levé patice (viz obrázek).
- **b** Pevně zatlačte horní část kazety směrem nahoru a do patice, aby správně dosedla na místo.

Pred vložením tlačových kaziet musí byť zariadenie Zapnuté.

- a Zasuňte trojfarebnú tlačovú kazetu do ľavej zásuvky tak, ako to je znázornené.
- **b** Zatlačte hornú časť kazety pevne **nahor** a **do** zásuvky, až kým sa nezachytí na svojom mieste.

# Vložte černou tiskovou kazetu

# Vložte čiernu tlačovú kazetu

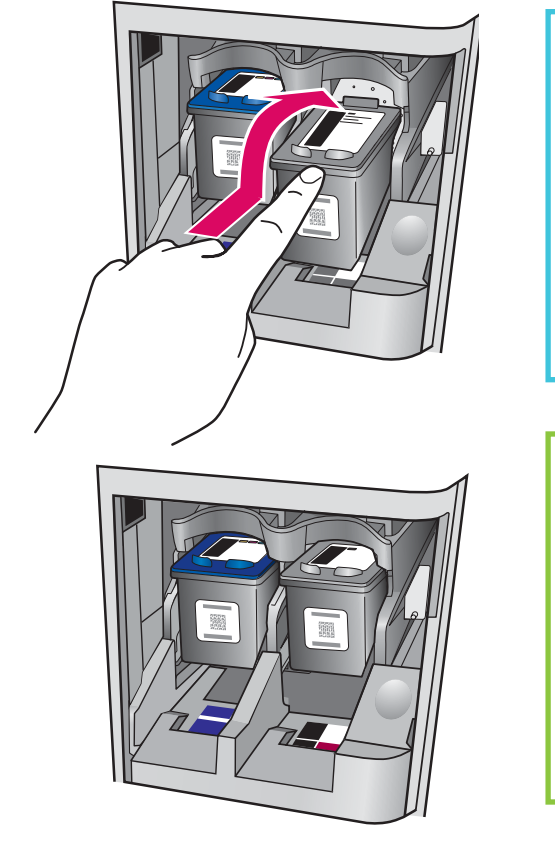

- a Zasuňte černou tiskovou kazetu do pravé patice.
- **b** Pevně zatlačte horní část kazety směrem nahoru a do patice, aby správně dosedla na místo.
- c Zkontrolujte, zda jsou obě kazety na místě. Zavřete přístupová dvířka.

- a Zasuňte čiernu tlačovú kazetu do pravej zásuvky.
- **b** Zatlačte hornú časť kazety pevne **nahor** a **do** zásuvky, až kým sa nezachytí na svojom mieste.
- c Skontrolujte, či sú obe kazety zachytené. Zatvorte prístupový kryt.

# Zarovnajte tlačové kazety

**a**

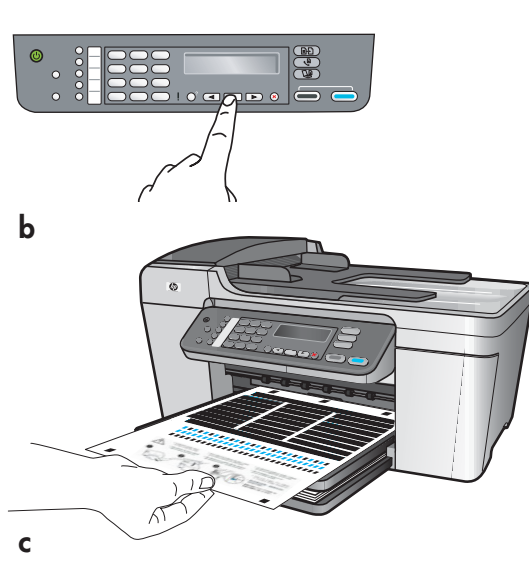

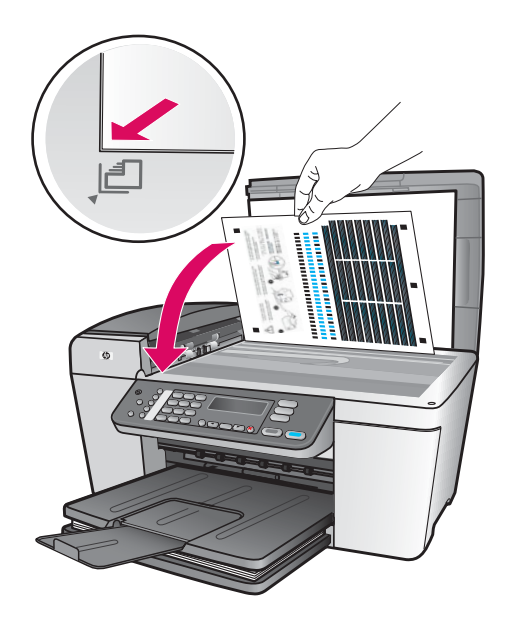

Po vložení kazet se zobrazí zpráva, že zařízení je připraveno k zarovnání.

- a Stisknutím tlačítka OK vytiskněte stránku pro zarovnání.
- $\bm{b}$  Vytiskne se stránka pro zarovnání. (Tato operace může trvat několik minut.)
- c Zdvihněte víko. Umístěte stránku pro zarovnání do levého horního rohu skla skeneru lícem dolů. Zavřete víko.
- d Dalším stisknutím tlačítka OK zahajte znovu zarovnání.

Jakmile kontrolka **Zapnout** přestane blikat, zobrazí se na displeji zpráva, že zarovnání bylo dokončeno.

Setkáte-li se v průběhu zarovnání s potížemi, ověřte, zda je založen bžný bílý papír.

Vytištěnou stránku pro zarovnání recyklujte nebo zlikvidujte.

Po vložení kaziet sa objaví správa, že zariadenie je pripravené na zarovnanie.

- a Stlačením tlačidla OK vytlačíte zarovnávaciu stránku.
- **b** Vytlačí sa zarovnávacia stránka. (Môže to trvať niekoľko minút.)
- c Zdvihnite kryt. Položte zarovnávaciu stránku s hornou časťou a lícom nadol do **ľavého** predného rohu sklenenej podložky skeneru. Zatvorte kryt.
- d Stlačením tlačidla OK opäť začnite zarovnanie.

Keď prestane blikať indikátor **Zapnuté**, na displeji sa objaví správa, že zarovnanie skončilo.

Ak sa počas zarovnania objavia problémy, skontrolujte, či ste vložili obyčajný biely papier.

Stránku zarovnania dajte na recykláciu alebo vyhoďte.

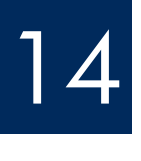

## Zapněte počítač

Zapnite počítač

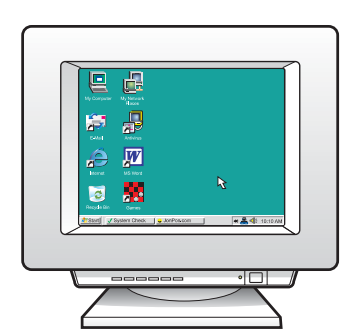

- a Zapněte počítač, v případě potřeby se přihlaste a počkejte, až se objeví pracovní plocha.
- **b** Zavřete všechny otevřené programy.

a Zapnite počítač, ak treba, prihláste sa a počkajte, kým sa nezobrazí pracovná plocha. **b** Zatvorte všetky otvorené programy.

# 15 Vložte správný disk CD<br>Vložte správny disk CD

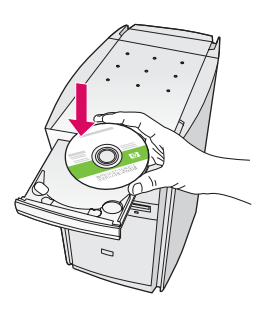

- a Vložte zelený disk CD se softwarem HP All-in-One pro systém Windows.
- $\bm b$  Při instalaci softwaru postupujte podle pokynů na obrazovce.
- $c \vee$  okně Typ připojení vyberte možnost Přímo k tomuto počítači. Přejděte k další stránce.

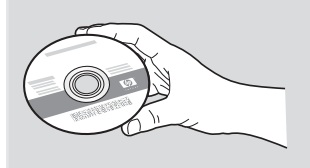

### Uživatelé systému Windows: Uživatelé systému Macintosh:

- a Vložte šedý disk CD zařízení HP All-in-One pro systém Macintosh CD.
- **b** Přejděte k další stránce.

#### Používatelia systému Macintosh:

- a Vložte sivý disk CD HP All-in-One pre systém Macintosh.
- **b** Pokračujte na d'alšej strane.

### Používatelia systému Windows:

- a Vložte zelený disk CD HP All-in-One pre systém Windows.
- **b** Riad'te sa pokynmi na inštaláciu softvéru uvedenými na obrazovke.
- c Na obrazovke **Connection Type** (Typ pripojenia) vyberte **directly to this computer** (priamo  $k$  tomuto počítaču). Pokračujte na d'alšej strane.

Poznámka: Pokud se po vložení disku CD nezobrazí úvodní okno, dvakrát klepněte na položku **Tento počítač**, na ikonu jednotky CD-ROM a poté na soubor setup.exe.

Poznámka: Ak sa po vložení disku CD nezobrazí úvodná obrazovka, dvakrát kliknite na ikonu Tento počítač, dvakrát kliknite na ikonu CD-ROM a potom dvakrát kliknite na položku setup.exe .

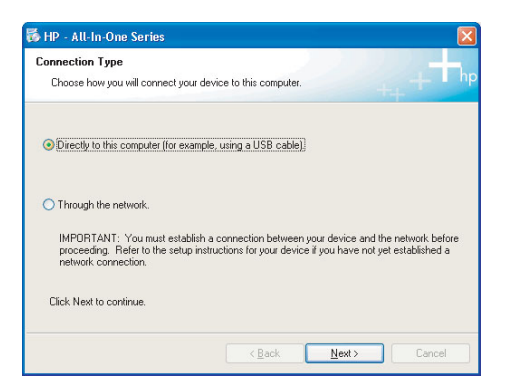

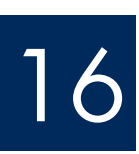

# 16 Připojte kabel USB<br>Pripojte kábel USB

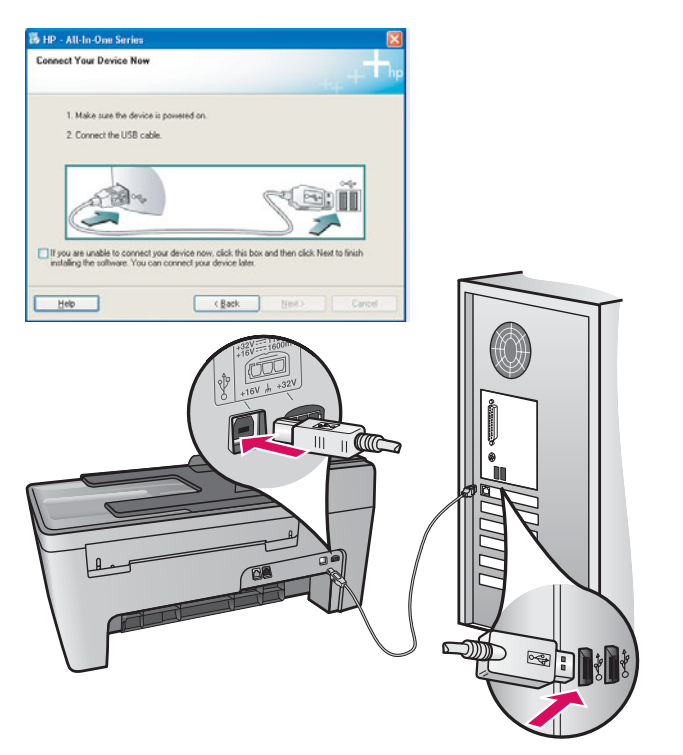

### Uživatelé systému Windows:

**a** Postupujte podle pokynů na obrazovce, dokud se nezobrazí výzva k připojení kabelu USB. (Tato operace může trvat několik minut.)

Jakmile se výzva zobrazí, připojte kabel USB k portu na zadní straně zařízení HP All-in-One a pak k libovolnému portu USB počítače.

### Uživatelé systému Macintosh:

a Připojte kabel USB k portu na zadní straně zařízení HP All-in-One a pak k libovolnému portu USB počítače.

### Používatelia systému Macintosh:

a Pripojte kábel USB k portu na zadnej strane zariadenia HP All-in-One a potom ku ktorémukoľvek portu USB na počítači.

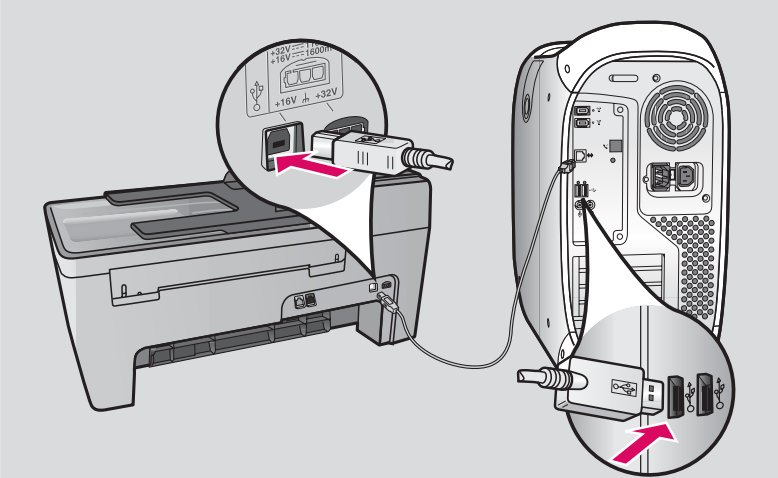

### Používatelia systému Windows:

a Riad'te sa pokynmi na obrazovke až do uvedenia výzvy na pripojenie kábla USB. (Môže to trvať niekoľko minút.)

 Po zobrazení výzvy pripojte kábel USB k portu na zadnej strane zariadenia HP All-in-One a potom ku ktorémukoľvek portu USB na počítači.

# Připojte kabel USB (pokračování)<br>Pripojte kábel USB (pokračovanie)

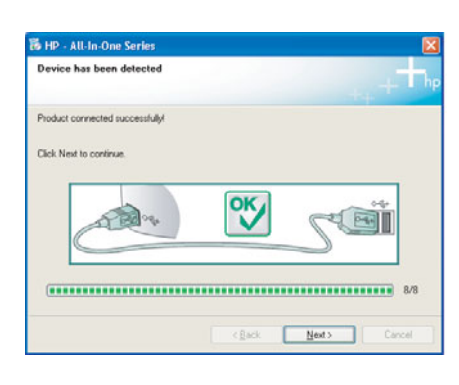

Pokud se toto okno nezobrazí, přejděte k části **Odstraňování problémů** v poslední sekci.

Ak sa táto obrazovka nezobrazí, pozrite si Riešenie **problémov** v poslednej časti.

### Uživatelé systému Windows:

 $\bm b$  Postupujte podle pokynů na obrazovce. Vyplňte informace v oknech **Průvodce nastavením faxu** a Přihlášení. Po dokončení instalace softwaru je práce hotova.

### Používatelia systému Windows:

**b** Riad'te sa pokynmi na obrazovke. Dokončite obrazovky Fax Setup Wizard (Sprievodca nastavením faxu) a **Sign up now** (Prihlásenie teraz). Po dokončení inštalácie softvéru je práca hotová.

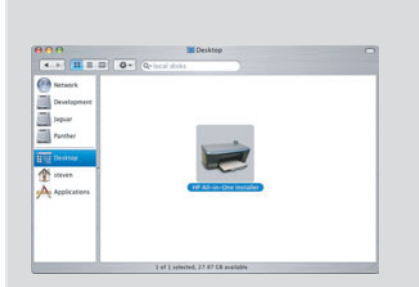

- **b** Dvakrát klepněte na ikonu HP All-in-One Installer.
- c Dbejte na to, abyste dokončili kroky ve všech oknech, včetně asistenta nastavení. Po dokončení instalace softwaru je práce hotova.
- b Dvakrát kliknite na ikonu **HP All-in-One Installer** .
- c Dokončite všetky obrazovky, vrátane aplikácie Setup Assistant (Asistent inštalácie). Po dokončení inštalácie softvéru je práca hotová.

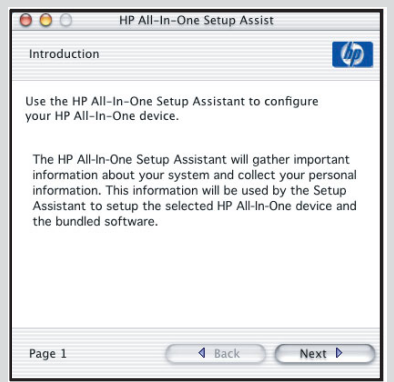

# Odstraňování problémů

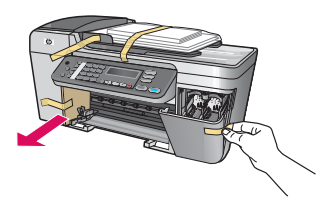

Problém: Na displeji se zobrazí zpráva Uvíznutí v držáku.

Akce: Vypněte zařízení. Ověřte, zda oblast zásobníku neobsahuje karton nebo pásku. Ověřte, zda je držák volně pohyblivý. Po odebrání veškerého obalového materiálu stiskněte tlačítko ZAPNOUT.

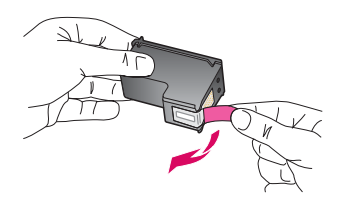

Problém: Po vložení tiskových kazet se zobrazí zpráva Vyjměte a zkontrolujte tiskové kazety.

**Akce**: Vyjměte tiskové kazety. Ověřte, zda jste z měděných kontaktů odstranili veškerou pásku. Znovu vložte kazety a pak zavřete přístupová dvířka.

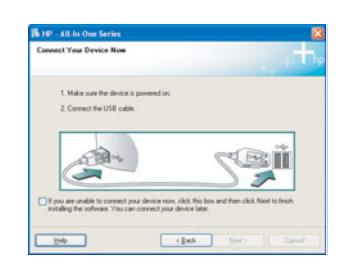

**Problém**: (Pouze systém Windows) Nezobrazilo se okno s výzvou k připojení kabelu USB. Akce: Vyjměte a znovu vložte disk CD se softwarem HP All-in-One pro systém Windows. Informace naleznete v kroku 15.

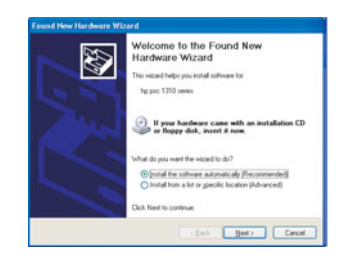

Problém: (Pouze systém Windows) Zobrazí se okno Přidat hardware. Akce: Klepněte na tlačítko Storno. Odpojte kabel USB a vložte disk CD se softwarem HP All-in-One pro systém Windows. Informace naleznete v kroku 15 a 16.

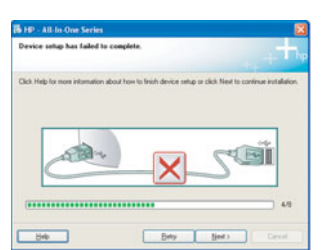

Problém: (Pouze systém Windows) Zobrazí se okno Dokončování nastavení zařízení selhalo.

Akce: Přesvědčete se, zda je překryvný segment ovládacího panelu pevně nasazen. Odpojte zařízení a znovu je zapojte. Zkontrolujte veškerá připojení. Zkontrolujte, zda je kabel USB připojen k počítači. Nepřipojujte kabel USB ke klávesnici ani k nenapájenému rozbočovači. Informace naleznete v kroku 4 a 16.

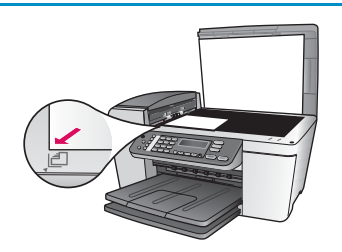

Problém: Kopie fotografie nevypadá správně.

Akce: Zkontrolujte, zda jste fotografii umístili na sklo do správné polohy. Fotografie musí být umístěna v levém horním rohu skla. Delší strana fotografie musí být zarovnána podél předního okraje zařízení.

Další informace naleznete v Uživatelské příručce nebo na adrese www.hp.com/support.

Vytištěno na 100% recyklovaném papíru. © Copyright 2005 Hewlett-Packard Development Company, L.P. Printed in [].

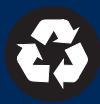

# Riešenie problémov

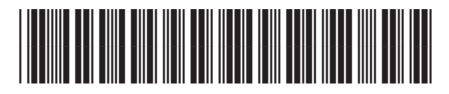

Q5610-90130

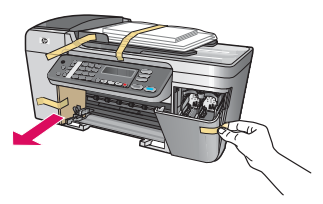

#### Problém: Na displeji sa objavila správa Zasekol sa tlačový vozík.

Ukon: Vypnite zariadenie. Skontrolujte, či sa v priestore zásobníka nenachádza baliaci materiál a páska. Skontrolujte, či sa tlačový vozík môže voľne pohybovať. Keď odstránite baliaci materiál, stlačte tlačidlo ZAPNÚŤ.

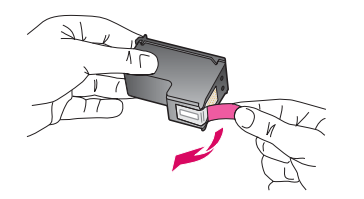

Problém: Po vložení tlačových kaziet sa zobrazí správa Vyberte a skontrolujte tlačové kazety .

Ukon: Vyberte tlačové kazety. Presvedčte sa, či ste odstránili celú pásku z medených kontaktov. Kazety znovu vložte a potom zatvorte prístupový kryt.

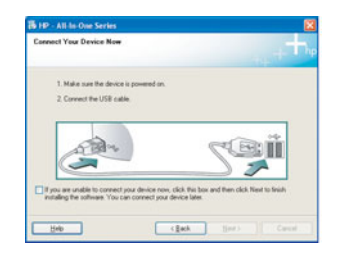

Problém: (Iba systém Windows) Obrazovka s pokynom na pripojenie kábla USB sa nezobrazila.

Ukon: Vyberte a znovu vložte disk CD HP All-in-One pre systém Windows. Riad'te sa krokom 15.

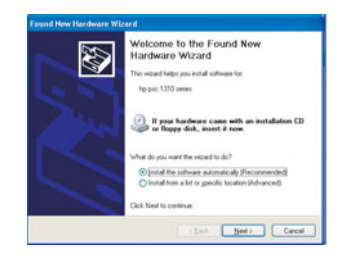

Problém: (Iba systém Windows) Zobrazila sa obrazovka Pridat' hardvér spoločnosti Microsoft.

**Ukon**: Kliknite na tlačidlo **Zrušit'**. Odpojte kábel USB a potom vložte disk CD HP All-in-One pre systém Windows. Riad'te sa krokmi 15 a 16.

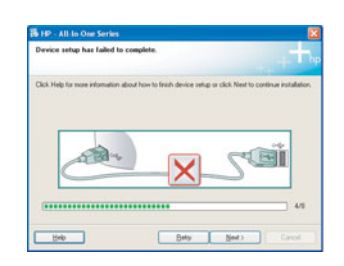

Problém: (Iba systém Windows) Zobrazila sa obrazovka Nastavenie zariadenia zlyhalo.

Úkon: Skontrolujte, či je čelný kryt ovládacieho panela pevne pripevnený. Zariadenie odpojte a opäť ho pripojte. Skontrolujte všetky pripojenia. Presvedčte sa, či je kábel USB pripojený k počítaču. Kábel USB nepripájajte ku klávesnici alebo k nenapájanému rozbočovaču. Riad'te sa krokmi 4 a 16.

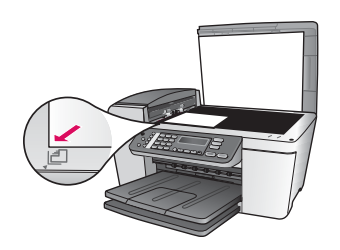

**Problém**: Kópia fotografie nie je v poriadku.

Ukon: Skontrolujte, či ste fotografiu umiestnili na správne miesto na sklenenej podložke. Fotografia musí byť umiestnená v prednom ľavom rohu sklenenej podložky. Dlhšia strana fotografie musí byť zarovnaná s prednou hranou zariadenia.

Viac informácií nájdete v používateľskej príručke alebo navštívte stránku www.hp.com/support.

© Copyright 2005 Hewlett-Packard Development Company, L.P. Printed in []. Vytlačené na 100% recyklovanom papieri.